# **ภาคผนวก ข**

#### **การติดต งระบบ ั้**

การศึกษาคนควาอิสระ "การพัฒนาระบบบริการยืม-คืนวารสาร หองสมุดคณแพทยศาสตร ิมหาวิทยาลัยเชียงใหม่" เป็นการพัฒนาระบบบนระบบปฏิบัติการวินโคว์เอ็กซ์พี โดยใช้เอเอสพีเป็น ภาษาหลักในการพัฒนา และเชื่อมโยงฐานข้อมูลด้วยโปรแกรมใมโครซอฟท์แอ็กเซสเอ็กซ์พี

ดังนั้นจึงต้องมีการติดตั้งโปรแกรมดังกล่าวพร้อมทั้งยูทิลิตี้ต่างๆ ที่จำเป็น เช่น แพ็กเกจไอ ั้ ั้ ไอเอส (IIS : Internet Information Services) ทางฝงServer ใหครบถวน จึงจะสามารถเรียกใชงาน ระบบจากคอมพิวเตอร์ทางฝั่ง Client ผ่านเครือข่ายอินเทอร์เน็ตได้ ผู้ใช้งานระบบสามารถเรียกใช้ ระบบดังกลาวผานโปรแกรมเว็บบราวเซอรเชน โปรแกรมอินเทอรเน็ตเอ็กซพลอเรอร (Internet Explorer) เป็นต้น

## **ข.1 การสงไฟลขอมูลไปยงัServer ดวยการเอฟทีพี (FTP: File Transfer Protocol )**

เรียกใช้โปรแกรม Internet Explorer เพื่อทำการ FTP ไฟล์ข้อมูลไปยัง Server โดยพิมพ์ ื่ URL ในส่วนของ Address Bar ดังนี้ ftp://<ชื่อโดเมนหรือหมายเลขไอพีของ Server> เช่น ftp://boebae.com เป็นต้น จะปรากฏหน้าต่างเพื่อให้ทำการระบุ ชื่อผู้ใช้(Username) และรหัสผ่าน ื่ (Password) สำหรับการ upload ไฟล์ไปยัง Server ดังรูป

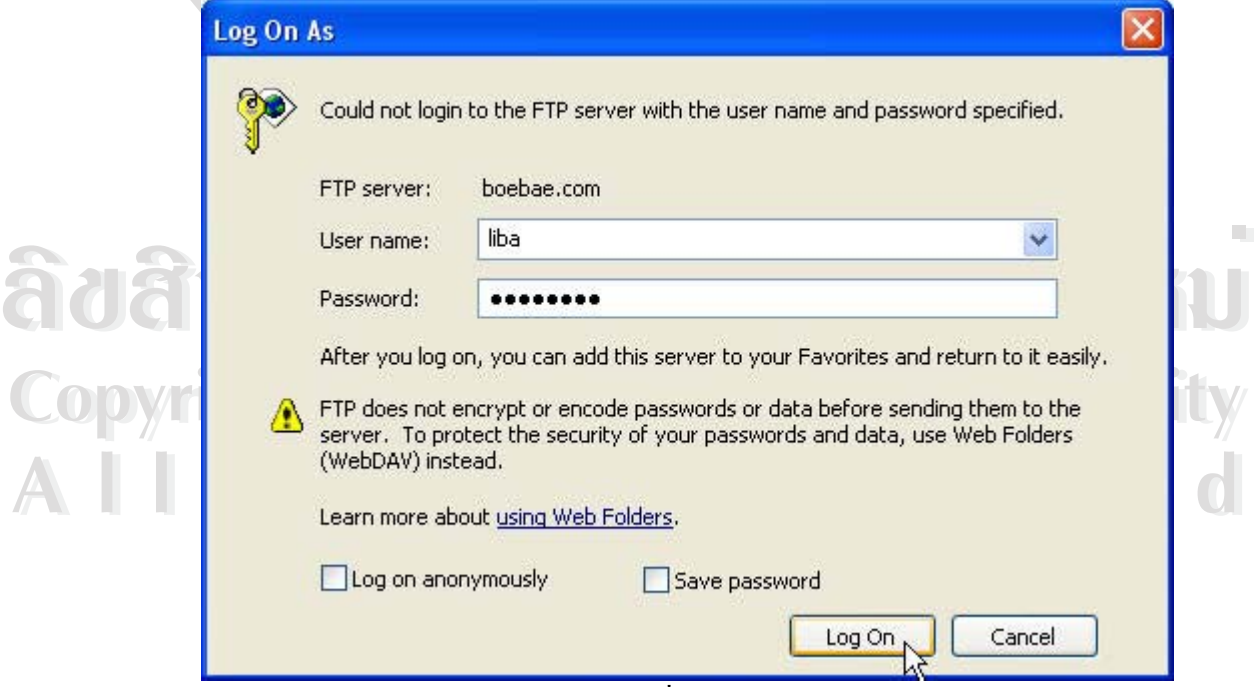

รูป ข.1 แสดงหน้าต่างให้ระบุชื่อผู้ใช้และรหัสผ่านในการส่งไฟล์

เมื่อระบุชื่อผู้ใช้และรหัสผ่านถูกต้อง จะได้รับสิทธิในการส่งไฟล์ไปยัง Server ให้เข้าไปยัง ื่ โฟลเดอรที่ตองการ Upload ไฟลขอมูลดังกลาว ตัวอยางเชน /Library/Jcir เปนตน

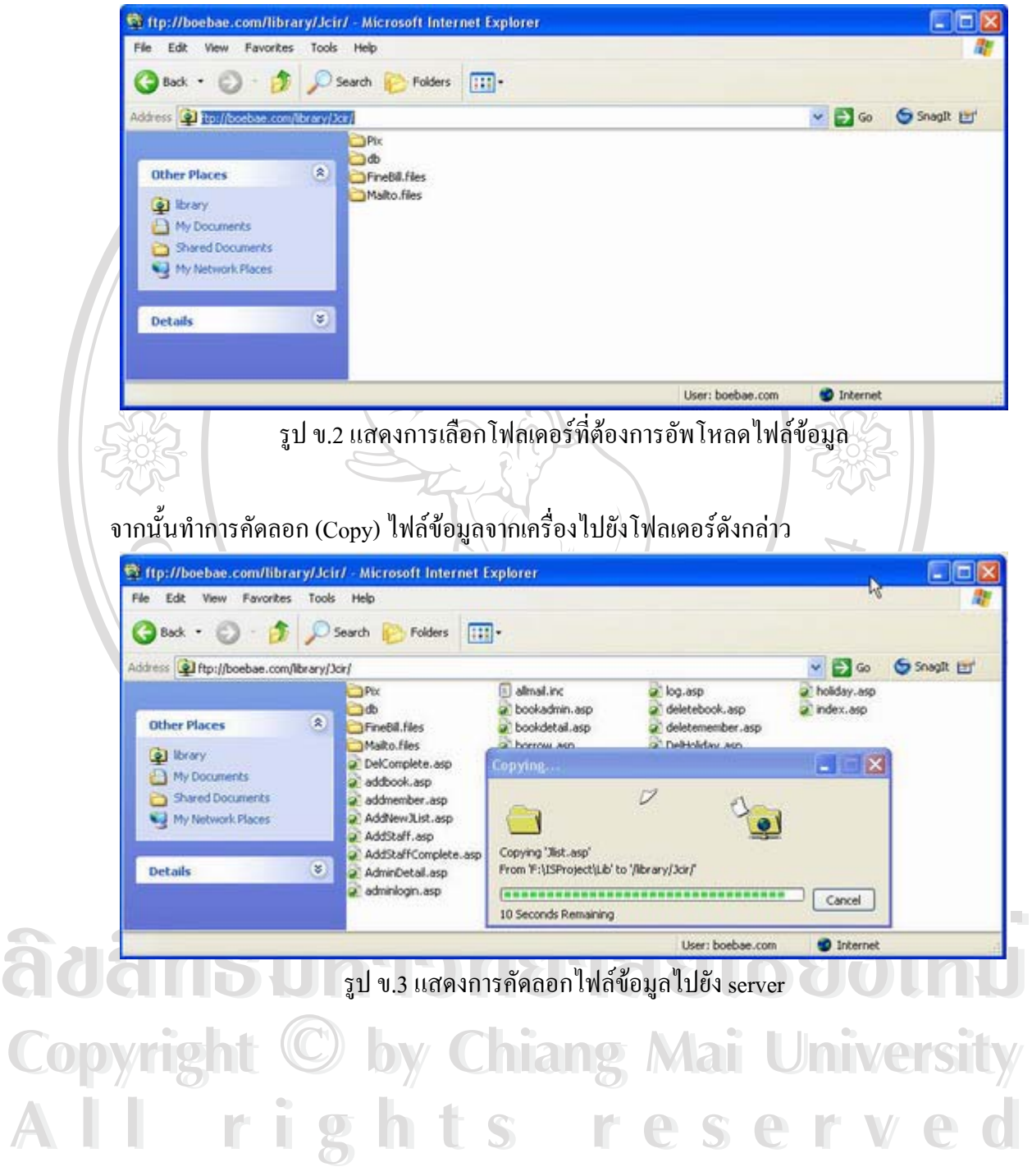

## **ข.2 การนําเขา (Import) ขอม ูลจากฐานขอม ูลอื่น**

สามารถนำข้อมูลจากฐานข้อมูลแบบอื่นๆ เช่น ฐานข้อมูล ใมโครซอฟท์วิชวลฟอกซ์โปร ื่ (.dbf) หรือขอมูลจากไฟลสเปรดชีต เชน ไมโครซอฟทเอ็กเซล (.xls) มาแปลงใหอยูในรูปของ ฐานขอมูลแอกเซส (.mdb) ไดโดยการเลือกเมนู "แฟม>รับขอมูลภายนอก>นําเขา" ดังรูป

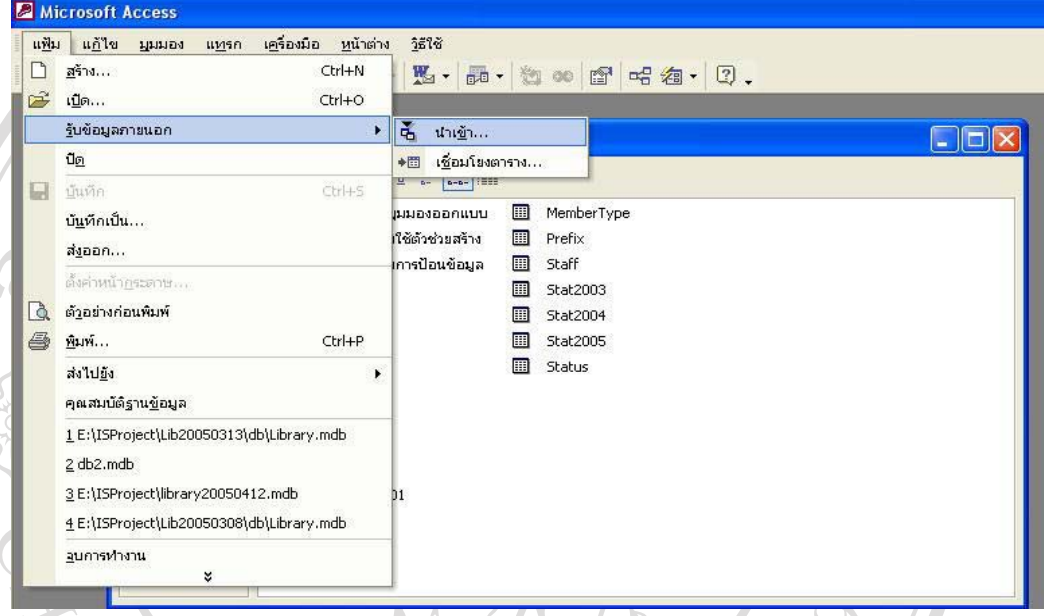

รูป ข.4 แสดงการนำเข้าข้อมูลจากภายนอก

## **ข.2.1 วิธีนําเขาข อมูลจากไฟลสเปรดชีตของ Microsoft Excel**

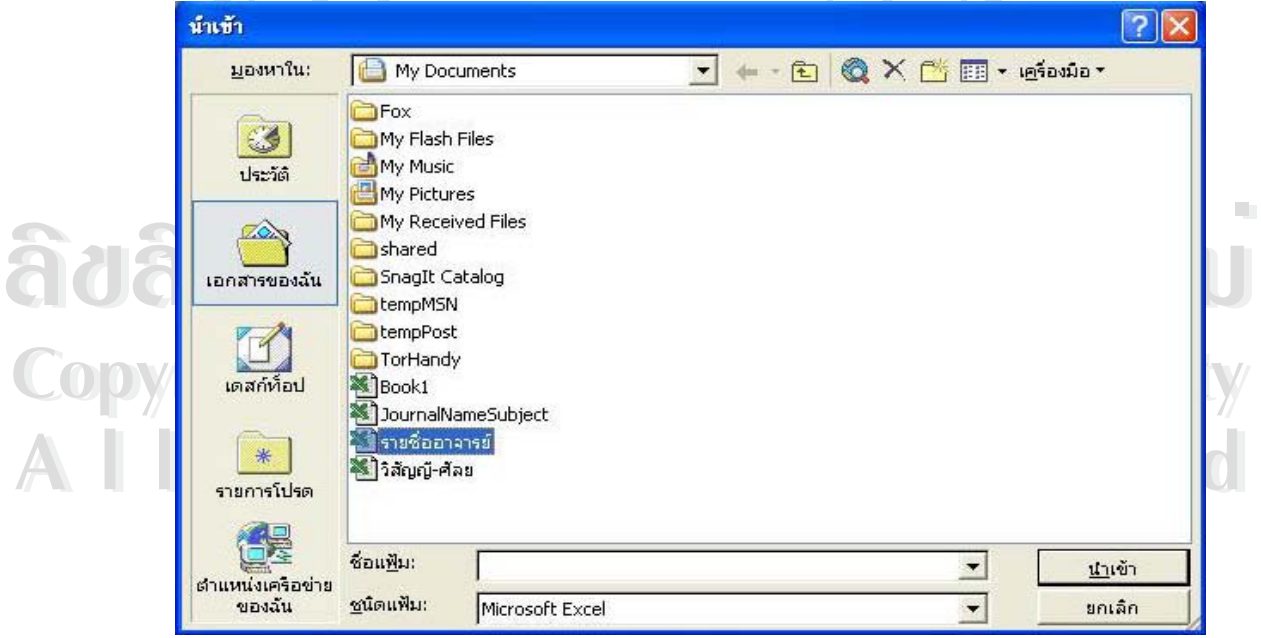

รูป ข.5 แสดงการนำเข้าข้อมูลจาก Microsoft Excel

คลิกปุ่มลูกศรในช่อง "มองหาใน:" เพื่อเลือก ไครว์และ โฟลเดอร์ที่เก็บ ไฟล์ จากนั้นคลิกปุ่ม ื่ ั้ ลูกศรในชอง "ชนิดแฟม" แลวเลือกเปน Microsoft Excel จะปรากฏไฟลที่มีนามสกุล .xls ใหเลือก ไฟลที่ตองการทําการนําเขาแลวกดปุม "นําเขา"

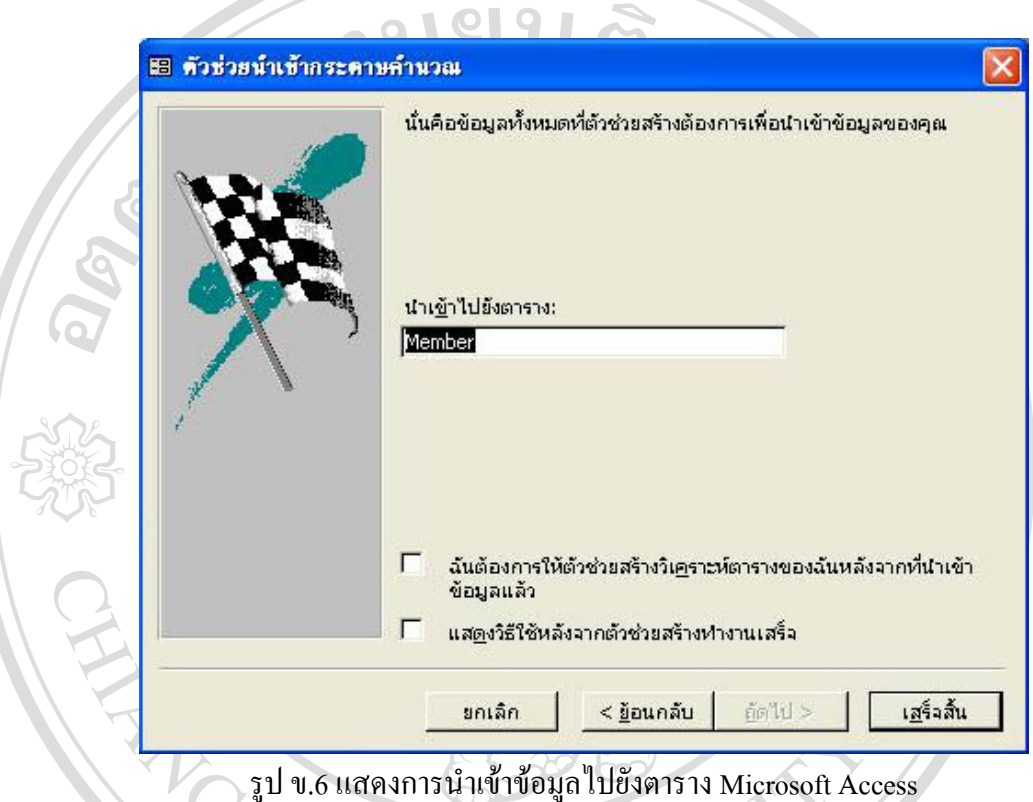

เมื่อกำหนดก่าต่างๆ ให้กับตารางที่นำเข้าแล้ว ให้ตั้งชื่อตารางที่สร้างใหม่นี้แล้วคลิกปุ่ม ื่ ื่ ี่ "เสร็จสิ้น" โปรแกรมแอกเซสจะเริ่มต้นแปลงข้อมูลจากไฟล์สเปรดชีต และมีข้อความแสดงผลการ แปลงขอมูลดังรูป

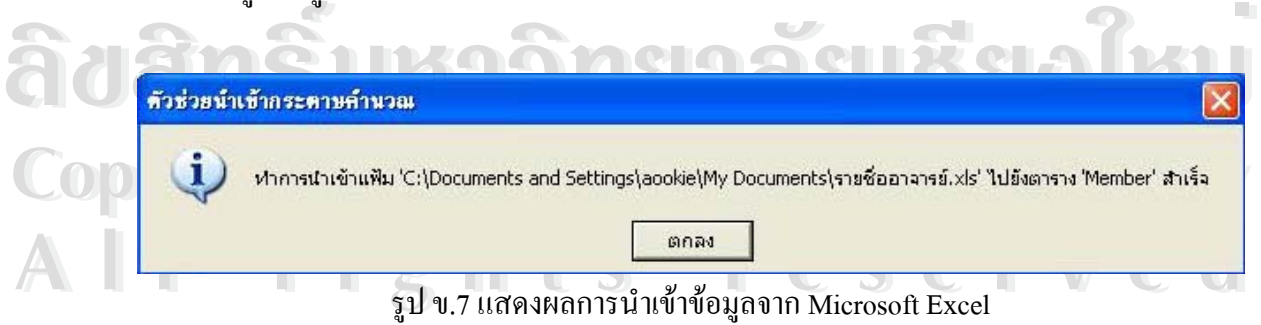

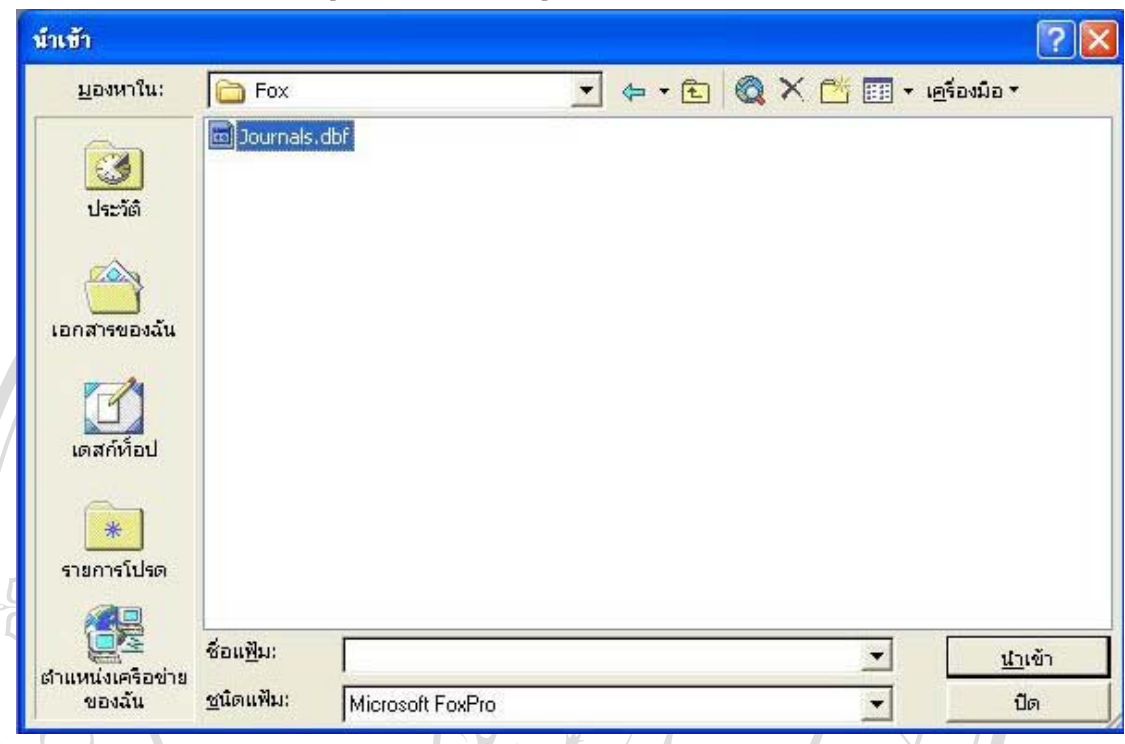

**ข.2.2 วิธีนําเขาข อมูลจากไฟลฐานขอมูล Microsoft Visual FoxPro**

รูป ข.8 แสดงการนำเข้าข้อมูลจาก Microsoft Visual FoxPro $\bigcirc$ 

คลิกปุ่มลูกศรในช่อง "มองหาใน:" เพื่อเลือกไครว์และโฟลเดอร์ที่เก็บไฟล์ จากนั้นคลิกปุ่ม ื่ ั้ ลูกศรในชอง "ชนิดแฟม" แลวเลือกเปน Microsoft FoxPro จะปรากฏไฟลที่มีนามสกุล .dbf ให เลือกไฟล์ที่ต้องการทำการนำเข้าแล้วกดปุ่ม "นำเข้า" โปรแกรมแอกเซสจะเริ่มต้นแปลงฐานข้อมูล จากโปรแกรมฟอกซโปรและมีขอความแสดงผลการแปลงขอมูลดังรูป

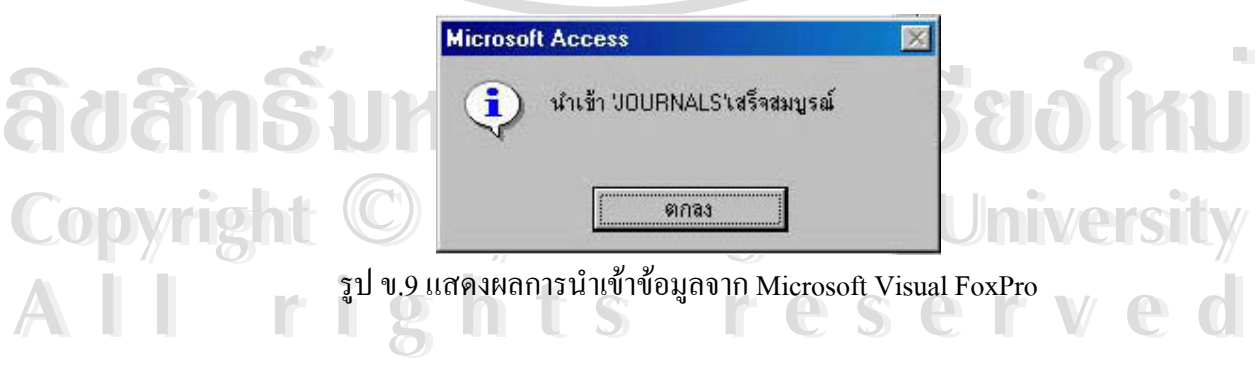